# **Table of Contents**

| 1 | PROC  | PROCESS FLOW                            |    |  |
|---|-------|-----------------------------------------|----|--|
|   | 1. 1  | Accessing the Application               | 4  |  |
|   | 1. 2  | One Time Registration                   | 4  |  |
|   | 1.2.1 | For Indian Users                        | 5  |  |
|   | 1.2.2 | For Foreign Users                       | 6  |  |
|   | 1. 3  | Submit Form                             | 6  |  |
|   | 1. 4  | Login using User Name and Password      | 7  |  |
|   | 1. 5  | Change Password                         | 7  |  |
|   | 1. 6  | User Login                              | 8  |  |
|   | 1.6.1 | Home Page of User                       | 8  |  |
|   | 1.6.2 | Add Establishments                      | 8  |  |
|   | 1.6.3 | Apply for Service                       | 10 |  |
|   | 1.6.4 | Add Details for Application             | 11 |  |
|   | 1.6.5 | View Draft Applications List            | 13 |  |
|   | 1.6.6 | Make Payment                            | 14 |  |
|   | 1.6.7 | Preview the Application                 | 18 |  |
|   | 1.6.8 | Submit the application                  | 18 |  |
|   | 1.6.9 | View Submitted Applications List        | 19 |  |
|   | 1.6.1 | 0 Applicant Dashboard View              | 21 |  |
|   | 1.6.1 | 1 View/Reply to Query                   | 21 |  |
|   | 1.6.1 | 2 View and Download Application Outcome | 24 |  |
|   | 1.6.1 | 3 User Log Out                          | 25 |  |

# **Table of Figures**

| Figure 2- One Time Registration for Establishments5Figure 3- For Indian Users5Figure 4- For Foreign Users6Figure 5- Proceed Button6Figure 6- Submit Form6Figure 7- Sign In with temporary Password7Figure 8- Change Password7Figure 9- Login as Public User8Figure 10- Home Page of Public User8Figure 11-Add Establishments9Figure 12- Add Details of New Establishment9Figure 13- Add Details of Existing Establishment10Figure 14- Save Establishment10Figure 15- Apply for Services11Figure 16- Sample Service12Figure 17- Sample Service12Figure 19- Sample Service (Attachments)13Figure 20- Sample Service (Save Details)13Figure 21- Draft Applications List14Figure 22- Make Payment14Figure 23- Redirect IFMS Portal15Figure 24- Payment Gateway15Figure 25- Accept Terms and Conditions16Figure 26- Bank transaction Details16 | Figure 1- Login Page                               | 4  |
|----------------------------------------------------------------------------------------------------|----------------------------------------------------|----|
| Figure 4- For Foreign Users                                                                                                    | Figure 2- One Time Registration for Establishments | 5  |
| Figure 5- Proceed Button                                                                                                    | Figure 3- For Indian Users                         | 5  |
| Figure 6- Submit Form                                                                                                    | Figure 4- For Foreign Users                        | 6  |
| Figure 7- Sign In with temporary Password                                                                                                    | Figure 5- Proceed Button                           | 6  |
| Figure 8- Change Password                                                                                                    | Figure 6- Submit Form                              | 6  |
| Figure 9- Login as Public User                                                                                                    | Figure 7- Sign In with temporary Password          | 7  |
| Figure 10- Home Page of Public User                                                                                                    | Figure 8- Change Password                          | 7  |
| Figure 11-Add Establishments9Figure 12- Add Details of New Establishment9Figure 13- Add Details of Existing Establishment10Figure 14- Save Establishment10Figure 15- Apply for Services11Figure 16- Sample Service11Figure 17- Sample Service12Figure 18- Sample Service12Figure 19- Sample Service (Attachments)13Figure 20- Sample Service (Save Details)13Figure 21- Draft Applications List14Figure 22- Make Payment14Figure 23- Redirect IFMS Portal15Figure 24- Payment Gateway15Figure 25- Accept Terms and Conditions16                                                                                                    | Figure 9- Login as Public User                     | 8  |
| Figure 12- Add Details of New Establishment                                                                                                    | Figure 10- Home Page of Public User                | 8  |
| Figure 13- Add Details of Existing Establishment10Figure 14- Save Establishment10Figure 15- Apply for Services11Figure 16- Sample Service11Figure 17- Sample Service12Figure 18- Sample Service12Figure 19- Sample Service (Attachments)13Figure 20- Sample Service (Save Details)13Figure 21- Draft Applications List14Figure 22- Make Payment14Figure 23- Redirect IFMS Portal15Figure 24- Payment Gateway15Figure 25- Accept Terms and Conditions16                                                                                                    | Figure 11-Add Establishments                       | 9  |
| Figure 14- Save Establishment10Figure 15- Apply for Services11Figure 16- Sample Service11Figure 17- Sample Service12Figure 18- Sample Service12Figure 19- Sample Service (Attachments)13Figure 20- Sample Service (Save Details)13Figure 21- Draft Applications List14Figure 22- Make Payment14Figure 23- Redirect IFMS Portal15Figure 24- Payment Gateway15Figure 25- Accept Terms and Conditions16                                                                                                    | Figure 12- Add Details of New Establishment        | 9  |
| Figure 15- Apply for Services11Figure 16- Sample Service12Figure 17- Sample Service12Figure 18- Sample Service (Attachments)13Figure 20- Sample Service (Save Details)13Figure 21- Draft Applications List14Figure 22- Make Payment14Figure 23- Redirect IFMS Portal15Figure 24- Payment Gateway15Figure 25- Accept Terms and Conditions16                                                                                                    | Figure 13- Add Details of Existing Establishment   | 10 |
| Figure 16- Sample Service                                                                                                    | Figure 14- Save Establishment                      | 10 |
| Figure 17- Sample Service                                                                                                    | Figure 15- Apply for Services                      | 11 |
| Figure 18- Sample Service                                                                                                    | Figure 16- Sample Service                          | 11 |
| Figure 19- Sample Service (Attachments)                                                                                                    | Figure 17- Sample Service                          | 12 |
| Figure 20- Sample Service (Save Details)                                                                                                    | Figure 18- Sample Service                          | 12 |
| Figure 21- Draft Applications List                                                                                                    | Figure 19- Sample Service (Attachments)            | 13 |
| Figure 22- Make Payment                                                                                                    | Figure 20- Sample Service (Save Details)           | 13 |
| Figure 23- Redirect IFMS Portal                                                                                                    | Figure 21- Draft Applications List                 | 14 |
| Figure 24- Payment Gateway                                                                                                    | Figure 22- Make Payment                            | 14 |
| Figure 25- Accept Terms and Conditions                                                                                                    | Figure 23- Redirect IFMS Portal                    | 15 |
|                                                                                                    | Figure 24- Payment Gateway                         | 15 |
| Figure 26- Bank transaction Details                                                                                                    | Figure 25- Accept Terms and Conditions             | 16 |
|                                                                                                    | Figure 26- Bank transaction Details                | 16 |

| Figure 27- View Challan Details In IFMS         |
|-------------------------------------------------|
| Figure 28- View Challan Details in the Portal17 |
| Figure 29- Preview the application              |
| Figure 30- Submit Details                       |
| Figure 31- Submitted Applications List          |
| Figure 32- View Application                     |
| Figure 33- View Attached Documents              |
| Figure 34- View Payment Details                 |
| Figure 35- Applicant Dashboard View21           |
| Figure 36- View Received Query                  |
| Figure 37- View Query Details                   |
| Figure 38- Add Reply23                          |
| Figure 39- View Attachment and reply24          |
| Figure 40- View Approved/ Rejected Notification |
| Figure 41- Approved/ Rejected Certificate       |
| Figure 42- Logging out from Portal26            |

### 1 PROCESS FLOW

### 1.1 Accessing the Application

User can access the application by using the url https://pareshram-labour.odisha.gov.in/pareshram in Standard web browsers like Mozilla Firefox, Google Chrome etc.

On the login page that appears, click on One Time Registration

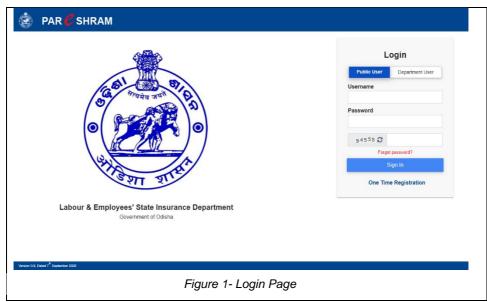

### 1. 2 One Time Registration

Once "One Time Registration" is clicked, on the following page choose registration type, enter the necessary details and click on **[Proceed]** Button

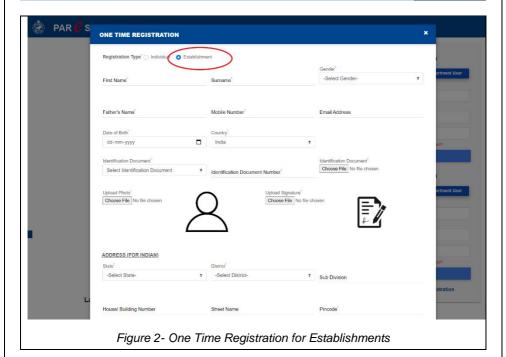

1.2.1 For Indian Users

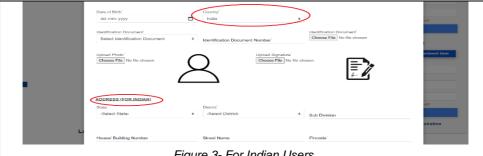

Figure 3- For Indian Users

#### For Foreign Users 1.2.2

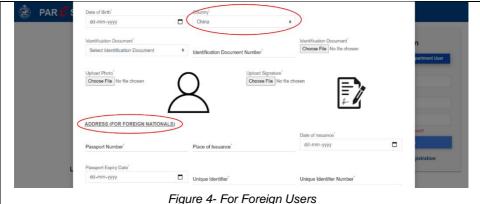

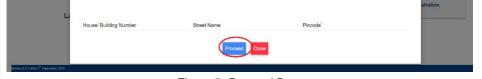

Figure 5- Proceed Button

### 1.3 Submit Form

Once [Proceed] button is clicked, an One Time Password (OTP) will be sent to the registered mobile number, enter the OTP and click on [Submit Form] button

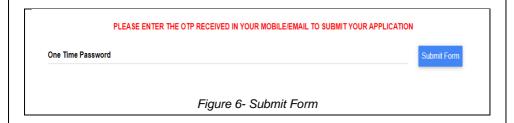

### 1. 4 Login using User Name and Password

Once form is submitted, go to Login page, enter the Username and Password (User Name will be registered mobile number, Password will be received in the mobile number), click on [Sign In] button

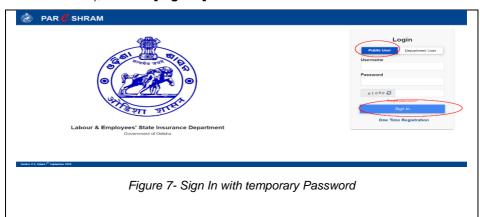

### 1. 5 Change Password

Once signed in, a *Change Password* window appears and the user can change password by entering the new password and clicking the [Change Password] button

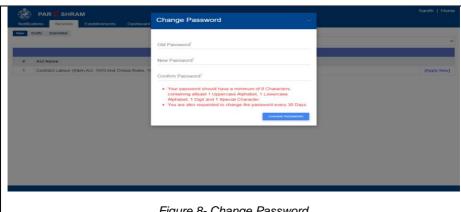

Figure 8- Change Password

### 1.6 User Login

Once password is changed, go to Login page and Login using User name and New password.

Enter the User Credentials and Click on [Sign in] button

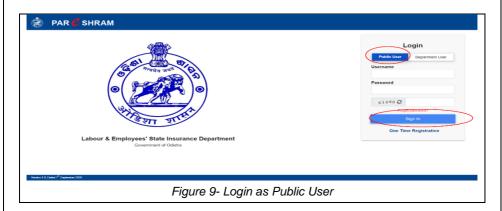

### 1.6.1 Home Page of User

Once logged in, applicant can apply for all services on behalf of him or his/her Establishment based on the Registration Type (Individual / Establishment)

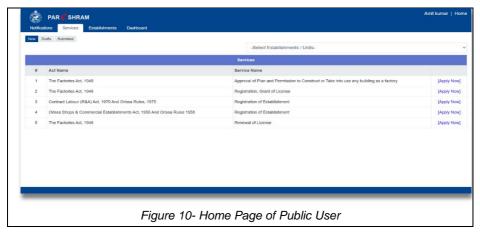

#### 1.6.2 Add Establishments

User can add establishment by clicking [Add Establishment] button under Establishment tab

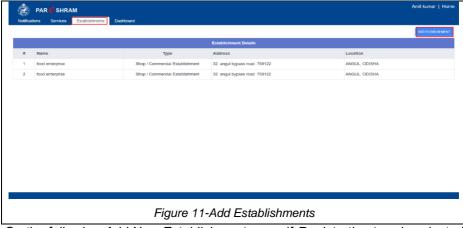

On the following Add New Establishment page, if Registration type is selected as New, select Unit Type

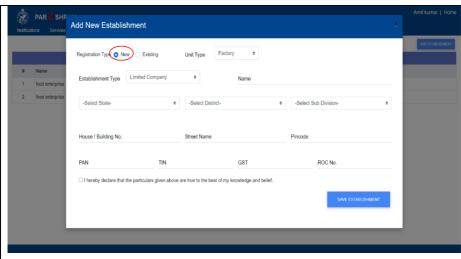

Figure 12- Add Details of New Establishment

If Registration Type is selected as Existing, select Unit Type and Type Certificate No and Click on [Search] button

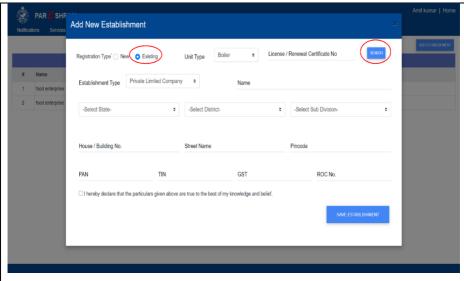

Figure 13- Add Details of Existing Establishment

### Check the *Declaration* and Click on [Save Establishment]

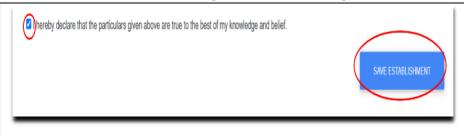

Figure 14- Save Establishment

### 1.6.3 Apply for Service

Select the added Establishments/Units from the drop down menu on the topright corner under *New* Subtab of *Services* Tab

Click on [Apply Now] against service name "Eg: Approval of Plan and Permission to Construct or Take into use any building as a factory" to apply for the mentioned service

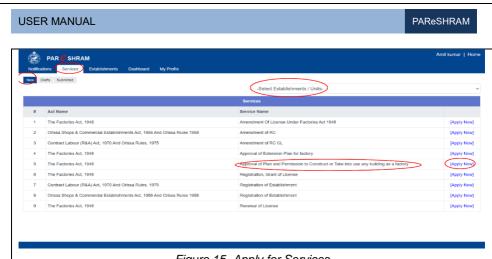

Figure 15- Apply for Services

#### 1.6.4 **Add Details for Application**

Once [Apply Now] is clicked, on the following page enter the details of application, once details are entered and necessary documents are uploaded click on [Save] button.

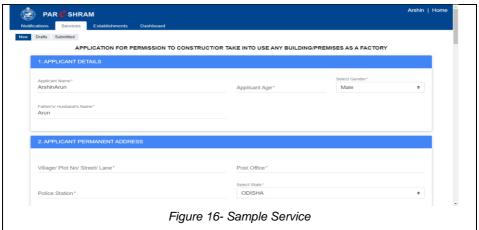

Page 11 of 26

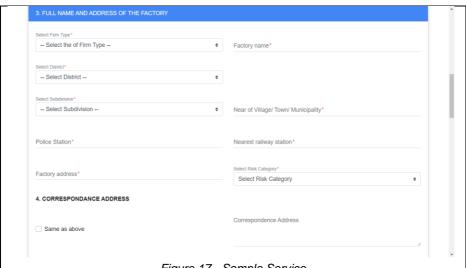

Figure 17- Sample Service

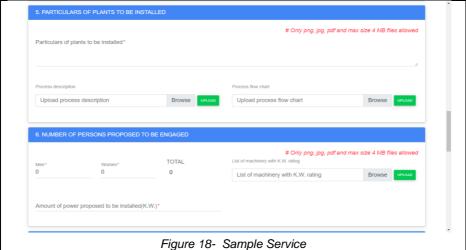

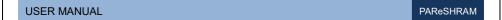

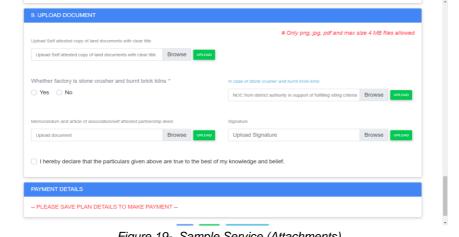

Figure 19- Sample Service (Attachments)

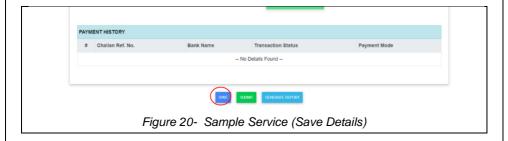

### **View Draft Applications List**

When applications are saved without submitting, it will be listed under Draft Subtab of Services Tab

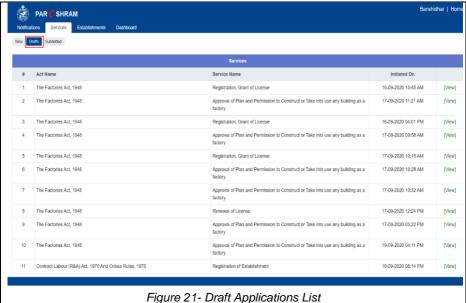

rigure 2 i- Drait Applications L

### 1.6.6 Make Payment

Once saved, for payment click on **[Make Payment]** button which will be redirected to IFMS Page

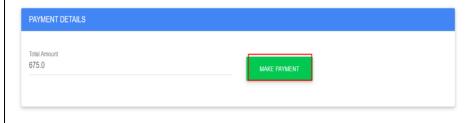

Figure 22- Make Payment

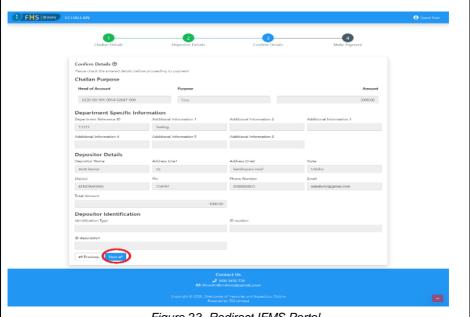

Figure 23- Redirect IFMS Portal

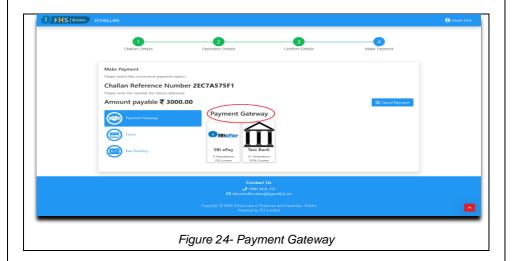

Page 15 of 26

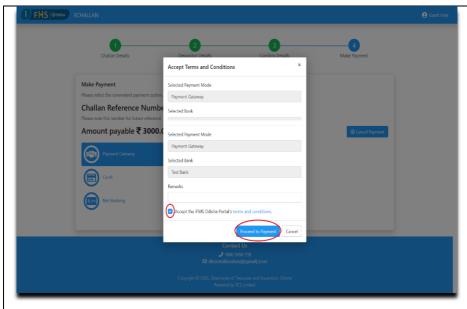

Figure 25- Accept Terms and Conditions

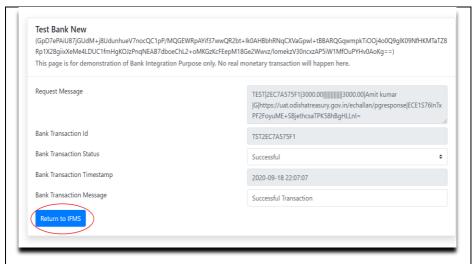

Figure 26- Bank transaction Details

User can view the [Challan Details] also user can download Challan; After 30

seconds this page redirect to portal otherwise click on Here to redirect to portal

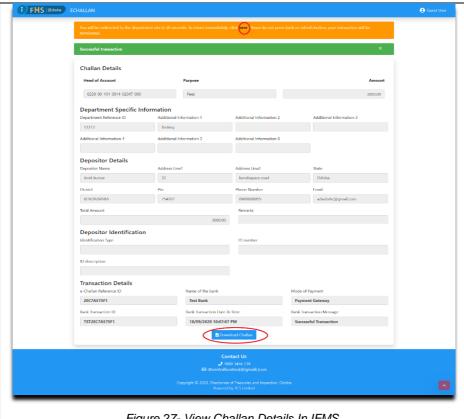

Figure 27- View Challan Details In IFMS

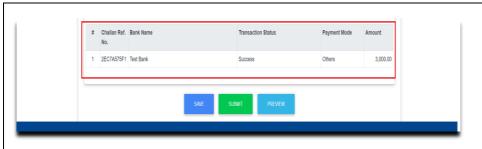

Figure 28- View Challan Details in the Portal

### 1.6.7 Preview the Application

Once payment is done, user can preview the application by clicking the **[Preview]** button

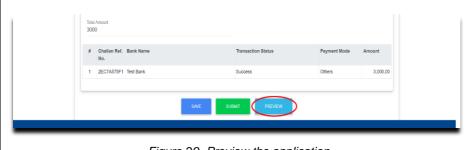

Figure 29- Preview the application

### 1.6.8 Submit the application

Once previewed, user can submit the application by clicking the **[Submit]** button

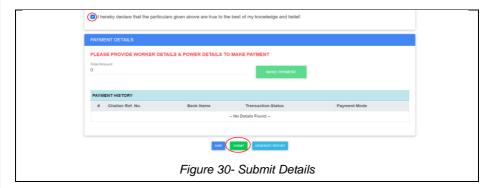

### 1.6.9 View Submitted Applications List

Once applications are submitted, it will be listed under *Submitted* Subtab of *Services* Tab

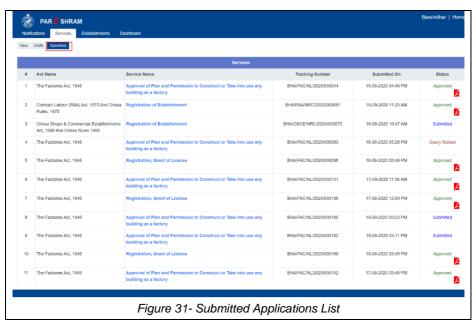

Under Application subtab user can view the application

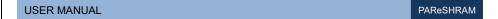

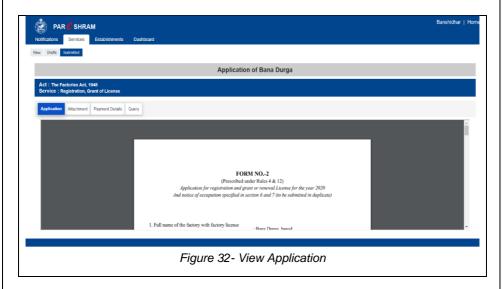

Under Attachments subtab user can view attached documents

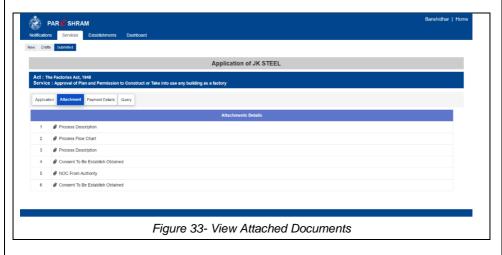

Under Payment Details subtab, user can view the payment details

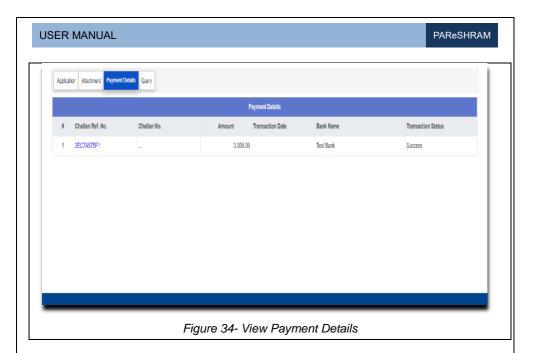

### 1.6.10 Applicant Dashboard View

Applicant has the provision to view various details/ status of the Applications Submitted.

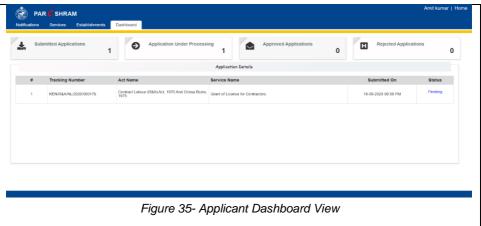

### 1.6.11 View/Reply to Query

Any query raised by department will be listed under Notifications

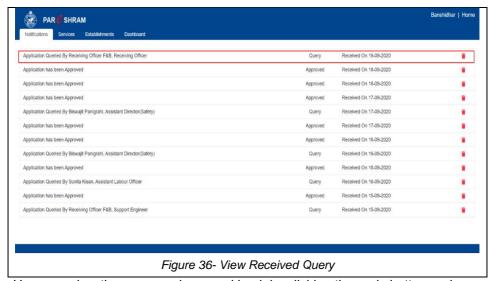

User can view the query and respond back by clicking the reply button under *Query* Tab; On the following page that appears Upload and browse the document, add reply and click on **[Save]** button, it will be auto forwarded to Department User

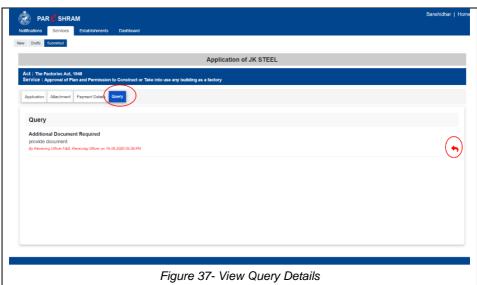

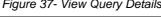

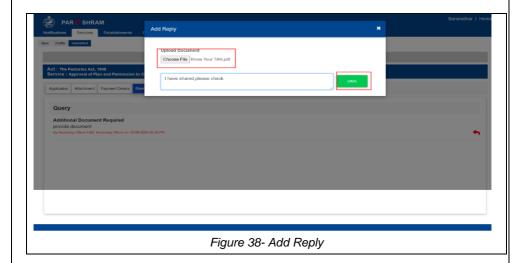

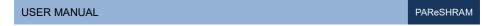

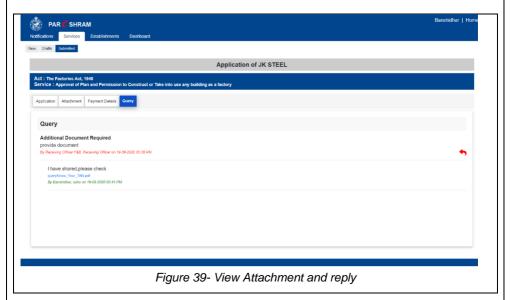

### 1.6.12 View and Download Application Outcome

Applicant will be notified through SMS/ Email/ Portal on the status of their submitted applications.

Once approved or rejected it will be notified and the user can download the digitally signed application outcome (License/ RC / Permit etc.) under *Submitted* Subtab of *Service* Tab.

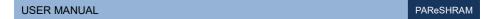

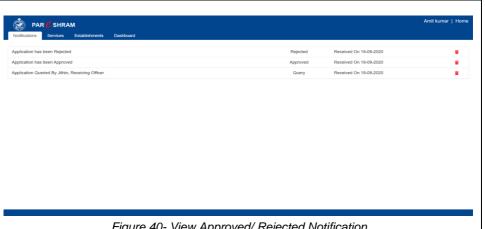

Figure 40- View Approved/ Rejected Notification

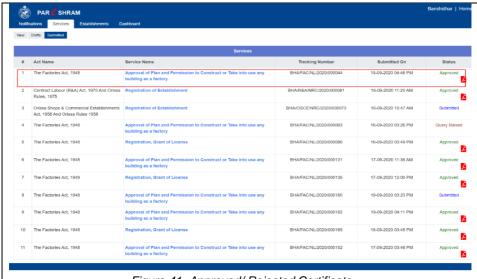

Figure 41- Approved/ Rejected Certificate

### 1.6.13 User Log Out

User can logout from the portal by clicking the applicant name on top-right corner of the page and then clicking the [Logout] button

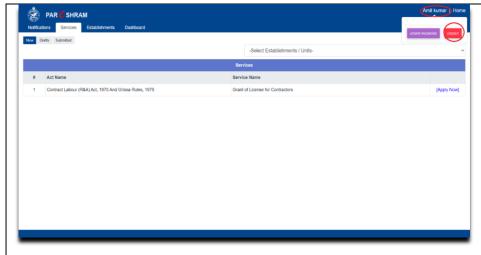

Figure 42- Logging out from Portal